## **UM11597**

## PCF2131-ARD evaluation board

Rev. 1.0 — 15 September 2021

**User manual** 

## **Document information**

| Information | Content                                                                                                    |
|-------------|----------------------------------------------------------------------------------------------------|
| Keywords    | PCF2131, I <sup>2</sup> C-bus, SPI-bus, Real Time Clock, RTC, Arduino port, Aardvark header, EVK                                                                                                    |
| Abstract    | The PCF2131-ARD evaluation board is a daughtercard equipped with Arduino port and Aardvark header, for easy test and design of PCF2131TF IC. The board is fully compliant with IMXRT1050 EVK, LPCXpresso55S69 and i.MX 8M Mini LPDDR4 EVK, including GUI software control. |

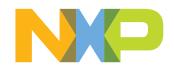

PCF2131-ARD evaluation board

## **Revision history**

| Rev | Date     | Description     |
|-----|----------|-----------------|
| v.1 | 20210915 | Initial version |

#### PCF2131-ARD evaluation board

#### **IMPORTANT NOTICE**

## For engineering development or evaluation purposes only

NXP provides the product under the following conditions:

This evaluation kit is for use of ENGINEERING DEVELOPMENT OR EVALUATION PURPOSES ONLY. It is provided as a sample IC presoldered to a printed-circuit board to make it easier to access inputs, outputs and supply terminals. This evaluation board may be used with any development system or other source of I/O signals by connecting it to the host MCU computer board via off-the-shelf cables. This evaluation board is not a Reference Design and is not intended to represent a final design recommendation for any particular application. Final device in an application heavily depends on proper printed-circuit board layout and heat sinking design as well as attention to supply filtering, transient suppression, and I/O signal quality.

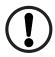

The product provided may not be complete in terms of required design, marketing, and or manufacturing related protective considerations, including product safety measures typically found in the end device incorporating the product. Due to the open construction of the product, it is the responsibility of the user to take all appropriate precautions for electric discharge. In order to minimize risks associated with the customers' applications, adequate design and operating safeguards must be provided by the customer to minimize inherent or procedural hazards. For any safety concerns, contact NXP sales and technical support services.

PCF2131-ARD evaluation board

## 1 Introduction

This document describes the PCF2131-ARD evaluation board. The evaluation board is built around the PCF2131TF IC, a CMOS Real-Time Clock (RTC) and calendar with an integrated Temperature Compensated Crystal Oscillator (TCXO) and a 32.768 kHz quartz crystal optimized for very high accuracy and ultra-low power consumption. The PCF2131TF has a selectable I<sup>2</sup>C-bus or SPI-bus, a backup battery switch-over circuit, a programmable watchdog function, four timestamps function, and other features. For more details see the PCF2131TF datasheet. The PCF2131-ARD works as a daughtercard which can be connected through an Arduino port to various Arduino compatible (including original Arduino UNO R3) boards. Alternatively, the board can be connected through a dedicated connector to an Aardvark USB to I<sup>2</sup>C/SPI host adapter, allowing for rapid tests of the DUT IC. The board is equipped with a battery holder and an adjustable voltage regulator, allowing the user to test the RTC over the entire range of power supply voltage, and the battery switch-over circuit.

The evaluation board is intended to test and evaluate all characteristics of the silicon, such as I<sup>2</sup>C/SPI communication, power management, battery backup, timestamps, interrupts, and other internal features of the PCF2131 RTC.

Additionally, the daughterboard has software support and a graphical user interface (Windows platform) for the following NXP evaluation boards: IMXRT1050 EVK Board, LPCXpresso55S69 Development Board and i.MX 8M Mini LPDDR4 EVK Board. All three evaluation boards contain Arduino ports, allowing the user to attach and operate from the GUI the PCF2131-ARD daughterboard.

## 2 Finding kit resources and information on the NXP web site

NXP Semiconductors provides online resources for evaluation board and its supported device(s) on <a href="http://www.nxp.com">http://www.nxp.com</a>.

The information page for the PCF2131-ARD evaluation board is at <a href="http://www.nxp.com/PCF2131-ARD">http://www.nxp.com/PCF2131-ARD</a>. The information page provides overview information, documentation, software and tools, parametrics, ordering information and a **Getting Started** tab. The Getting Started tab provides quick-reference information applicable to using the PCF2131-ARD evaluation board, including the downloadable assets referenced in this document.

## 2.1 Collaborate in the NXP community

The NXP community is for sharing ideas and tips, ask and answer technical questions, and receive input on just about any embedded design topic.

The NXP community is at <a href="http://community.nxp.com">http://community.nxp.com</a>.

## 3 Getting ready

Working with the PCF2131-ARD evaluation board requires the kit contents, additional hardware, and a Windows PC workstation with installed software.

## 3.1 Kit contents

· Assembled and tested evaluation board in an antistatic bag

UM11597

All information provided in this document is subject to legal disclaimers.

PCF2131-ARD evaluation board

· Quick Start Guide

## 3.2 Assumptions

Familiarity with the I<sup>2</sup>C and SPI bus is helpful but not required.

## 3.3 Static handling requirements

#### **CAUTION**

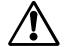

This device is sensitive to ElectroStatic Discharge (ESD). Therefore care should be taken during transport and handling. You must use a ground strap or touch the PC case or other grounded source before unpacking or handling the hardware.

## 3.4 Minimum system requirements

This evaluation board requires a Windows PC workstation. Meeting these minimum specifications should produce great results when working with this evaluation board.

- Computer with Windows 10
- One USB port (either 3.0 or 2.0 or 1.1 compatible)
- One of three EVK boards (MIMXRT1050-EVK, LPC55S69-EVK, 8MMINILPD4-EVK) along with the associated firmware / GUI software
- USB cable for power and data connection between PC and EVK board (if not included in the EVK package)

## 4 Getting to know the hardware

#### 4.1 PCF2131-ARD evaluation board features

- Equipped with Arduino Uno R3 port for direct connection with Arduino devices
- On-board header for direct connection to Aardvark I<sup>2</sup>C/SPI Host Adapter
- · Adjustable power supply for complex tests and verification
- On-board battery holder for battery switch-over circuit test
- On-board jumpers for I<sup>2</sup>C-bus or SPI-bus selection
- On-board connector and switches for timestamp function tests
- Fully compliant with IMXRT1050 EVK board, including GUI (Windows 10)
- Fully compliant with LPCXpresso55S69 development board, including GUI (Windows 10)
- Compliant with i.MX Mini LPDDR4 EVK board, including GUI (Windows 10)

Note: For i.MX Mini LPDDR4 EVK Board it is necessary to use an IMX8MMINI-IARD interposer board between the EVK and PCF2131-ARD daughterboard (see UM11612 IMX8MMINI-IARD User Manual).

## 4.2 Kit featured components

<u>Figure 1</u> identifies the main components on the board. The main elements are called out in the picture. The Arduino port connectors (J6, J7, J11, J12) are located on the bottom side of the board.

UM11597

All information provided in this document is subject to legal disclaimers.

## PCF2131-ARD evaluation board

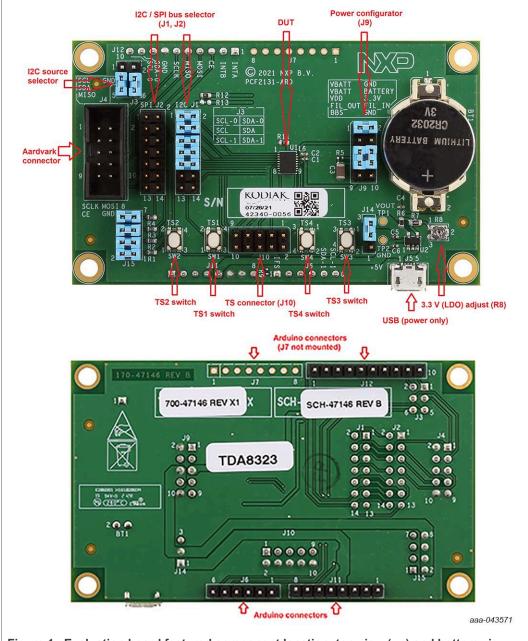

Figure 1. Evaluation board featured component location, top view (up) and bottom view (down)

## 4.3 Schematic, board layout and bill of materials

The schematic, board layout and bill of materials for the PCF2131-ARD evaluation board are available at <a href="http://www.nxp.com/PCF2131-ARD">http://www.nxp.com/PCF2131-ARD</a>.

## 4.4 Arduino port

J6, J7, J11, and J12 are the mated pin headers of Arduino UNO R3 connectors, having the same electrical function and placed on the board, so that the daughterboard can be directly inserted in the Arduino port. Note that J7 is not mounted (since there is no signal

UM11597

All information provided in this document is subject to legal disclaimers.

PCF2131-ARD evaluation board

line used on this connector). See  $\underline{\text{Table 1}}$  for the connector pin chart, and the lines used in the circuit.

Table 1. Pin chart of Arduino connectors

| Ref Des                                | #  | Arduino label           | PCF2131-ARD function |
|----------------------------------------|----|-------------------------|----------------------|
|                                        | 1  | NC                      | Not used             |
|                                        | 2  | IOREF                   | Not used             |
|                                        | 3  | RESET                   | Not used             |
| 144 (Dower)                            | 4  | 3.3V                    | 3.3 V power supply   |
| J11 (Power)                            | 5  | 5V                      | 5 V power supply     |
|                                        | 6  | GND                     | Power supply return  |
|                                        | 7  | GND                     | Power supply return  |
|                                        | 8  | Vin                     | Not used             |
|                                        | 1  | A0                      | PCF_IFS              |
|                                        | 2  | A1                      | Not used             |
| J6 (analog, digital, I <sup>2</sup> C) | 3  | A2                      | Not used             |
| 30 (analog, digital, 1 C)              | 4  | A3                      | Not used             |
|                                        | 5  | A4 / SDA [1]            | I2C_SDA_ARD_1        |
|                                        | 6  | A5 / SCL [1]            | I2C_SCL_ARD_1        |
|                                        | 1  | D0 / RX                 | Not used             |
|                                        | 2  | D1 / TX                 | Not used             |
|                                        | 3  | D2                      | Not used             |
| J7 (digital, UART,                     | 4  | D3 / PWM                | Not used             |
| PWM) – not mounted -                   | 5  | D4                      | Not used             |
|                                        | 6  | D5 / PWM                | Not used             |
|                                        | 7  | D6 / PWM                | Not used             |
|                                        | 8  | D7                      | Not used             |
|                                        | 1  | D8                      | PCF_INTA             |
|                                        | 2  | D9 / PWM                | PCF_INTB             |
|                                        | 3  | D10 / SS / PWM          | SPI_CE               |
|                                        | 4  | D11 / MOSI / PWM        | SPI_MOSI             |
| J12 (mixed)                            | 5  | D12 / MISO              | SPI_MISO             |
| o iz (illixou)                         | 6  | D13 / SCK               | SPI_SCK              |
|                                        | 7  | GND                     | Power supply return  |
|                                        | 8  | AREF                    | Not used             |
|                                        | 9  | A4 / SDA <sup>[1]</sup> | I2C_SDA_ARD_0        |
|                                        | 10 | A5 / SCL [1]            | I2C_SCL_ARD_0        |

<sup>[1]</sup> Select the I2C\_ARD\_0 / I2C\_ARD\_1 from jumper header J3.

UM11597

All information provided in this document is subject to legal disclaimers.

PCF2131-ARD evaluation board

## 4.5 I<sup>2</sup>C/SPI bus selection

The PCF2131TF can interface with an SPI or I<sup>2</sup>C interface. While SPI interface is selected, install jumpers on J2 across pins 1&2, 3&4, 5&6, 7&8, 9&10. While I<sup>2</sup>C interface is selected, install jumpers on J1 across pins 1&2, 3&4, 5&6, 7&8, 9&10. Placing a jumper across pins 1&2 on J1 or J2 shorts the IFS pin to either VDD (to select I<sup>2</sup>C interface) or GND (to select SPI interface).

J3 selects the I<sup>2</sup>C-bus source from Arduino interface (pins 9 and 10, connector J12, or pins 5 and 6, connector J6).

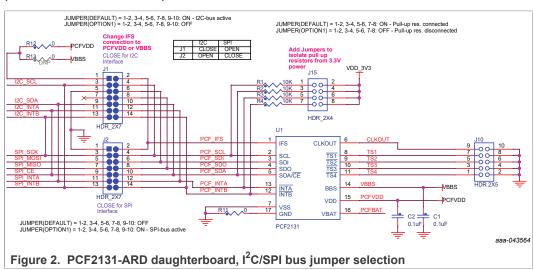

Note that interface selection should be done before the battery is supplied to VBAT pin. Once VBAT pin is powered, interface type can't be changed even with the jumpers moved from I<sup>2</sup>C locations to SPI locations, or vice versa. To select a new interface type:

- 1. Remove power supply to the evaluation board, and disconnect the VBAT pin from battery power by removing the jumper across J9.3&4, and placing a jumper across J9.1&2
- 2. Change Interface Jumpers to either SPI (J2) or I<sup>2</sup>C (J1)
- 3. Connect VBAT pin to battery power (remove the jumper across J9.1&2, and place a jumper across J9.3&4), and power the evaluation board again.

Table 2. I<sup>2</sup>C/SPI bus selection

|                 | J4 (Aardv           | ark) I2C      | J12 (Ardu           | ino) I2C      | J4 (Aardv     | ark) SPI            | J12 (Ardu     | ino) SPI            |
|-----------------|---------------------|---------------|---------------------|---------------|---------------|---------------------|---------------|---------------------|
| J1 J2<br>Jumper | J1<br>Jumpers       | J2<br>Jumpers | J1<br>Jumpers       | J2<br>Jumpers | J1<br>Jumpers | J2<br>Jumpers       | J1<br>Jumpers | J2<br>Jumpers       |
| Settings        | 0=0                 | 0 0           | 0=0                 | 0 0           | 0 0           | 0=0                 | 0 0           | 0=0                 |
|                 | 8=4                 | 3 4           | 8=4                 | 3 4           | 3 4           | 8=4                 | 3 4           | 8=4                 |
|                 | 6=6                 | <b>S 6</b>    | 6=6                 | <b>S 6</b>    | 3 6           | 6=6                 | <b>\$</b> 6   | 6=6                 |
|                 | 7=3                 | 7 8           | <b>7</b> = <b>8</b> | 7 8           | 7 8           | <b>7</b> = <b>3</b> | 7 8           | <b>7</b> = <b>3</b> |
|                 | 9=0                 | 9 0           | 9=0                 | 9 0           | 9 10          | <b>9</b> = <b>0</b> | 9 10          | 9=0                 |
|                 | <b>0</b> = <b>0</b> | 00 00         | 00 00               | 00 02         | 00 00         | <b>0</b> = <b>0</b> | 00 00         | 00 02               |
|                 | <b>B</b> = <b>4</b> | 13 14         | 13 14               | 13 14         | 13 14         | <b>B</b> = <b>Ø</b> | 13 14         | 13 14               |

UM11597

PCF2131-ARD evaluation board

Table 2. I<sup>2</sup>C/SPI bus selection...continued

| Signal | J4.1 – I2C_SCL | J12.1 – INTA     | J4.1 – INTB     | J12.1 – INTA     |
|--------|----------------|------------------|-----------------|------------------|
| Active | J4.3 - I2C_SDA | J12.2 – INTB     | J4.3 – INTA     | J12.2 – INTB     |
|        | J4.7 – INTB    | J12.9 - I2C_SDA  | J4.5 – SPI_MISO | J12.3 – SPI_CE   |
|        | J4.9 – INTA    | J12.10 - I2C_SCL | J4.7 – SPI_SCK  | J12.4 - SPI_MOSI |
|        |                |                  | J4.8 - SPI_MOSI | J12.5 - SPI_MISO |
|        |                |                  | J4.9 – SPI_CE   | J12.6 – SPI_SCK  |

#### 4.6 Aardvark header

Table 3. J4 (Aardvark header) pin chart

| Wire label | J5 |    | Wire label |
|------------|----|----|------------|
| I2C_SCL    | 1  | 2  | GND        |
| I2C_SDA    | 3  | 4  | NC         |
| SPI_MISO   | 5  | 6  | NC         |
| SPI_SCK    | 7  | 8  | SPI_MOSI   |
| SPI_CE     | 9  | 10 | GND        |

The PCF2131-ARD daughtercard contains a dedicated header (J4) for direct connection with an Aardvark I<sup>2</sup>C/SPI Host Adapter. <u>Table 3</u> depicts the pin chart of the Aardvark header. For more details, see the Aardvark I<sup>2</sup>C / SPI Host Adapter from Total Phase (<u>www.totalphase.com</u>).

When an external interface cable (Aardvark or Promira) is used on J4, depending on the interface selected, user should also place jumpers across all pins on either J1 (I2C) or J2 (SPI). The user must be sure the board is properly powered, and the Arduino interface is not used, to avoid signal conflicts. INTA and INTB signals are routed to the other interface pins that should be repurposed as GPIO functions.

However, when using the Arduino connector, there are two dedicated pins already assigned for INTA (J12.1) and INTB (J12.2). It is not necessary to close the jumpers across 11&12 and 13&14 on J1 or J2 to route interrupt signals to the other interface pins.

## 4.7 Timestamp connector and toggle switches

<u>Figure 3</u> depicts the timestamp section of the PCF2131-ARD schematic diagram. The four dedicated inputs for timestamp (TS) of the DUT are pins 8 to 11. On the TS inputs, toggle switches SW1 to SW4 are connected. Simultaneously, the inputs are linked to J10 connector, so that the user can use either on-board switches or external devices for the timestamp test.

## PCF2131-ARD evaluation board

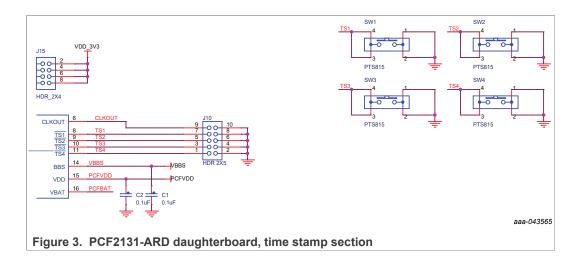

## 4.8 Power supply

Figure 4 represents the J9 section of the PCF2131-ARD schematic diagram.

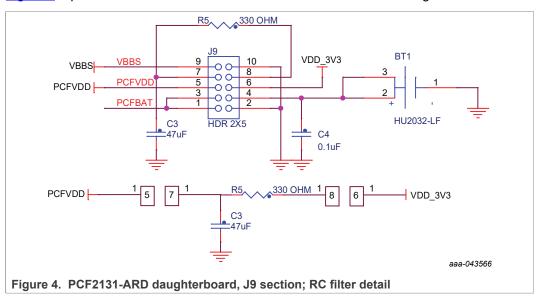

J9 has several functions to configure the power rails feeding into PCX2131TF

# 1. Battery power (VBAT) connection: When the evaluation board is provided, VBAT pin is grounded with a jumper placed across J9.1&2. After interface selection (by placing jumpers on J1 or J2), user can move this jumper to J9.3&4 to connect battery power to VBAT pin.

#### 2. VDD connection:

User can evaluate to have a R/C filter placed before the VDD pin, or bypass the R/C filter and directly feed VDD\_3V3 to VDD pin.

By default, the R/C filter is recommended, and jumpers are placed across J9.6&8, J9.5&7. The overall circuit is illustrated Figure 5.

To bypass the R/C filter, place a jumper across J9.5&6.

To measure current consumption, remove the jumper across J9.5&7, and place a current meter across these two pins.

In some cases, the interface dongle itself can provide its own pullup resistors. If a dongle is used with this EVM on J4, PCX2131TF could be powered through the

UM11597

All information provided in this document is subject to legal disclaimers.

PCF2131-ARD evaluation board

dongle pullup resistors, and cause the ramp up time on the VDD to change. The overall power path is illustrated below.

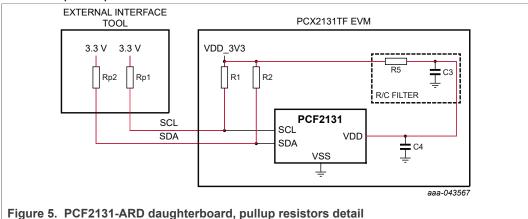

To prevent the dongle from back powering the EVM, the following should be performed by the user (see Figure 6):

- The interface dongle should be plugged into the EVM after PCX2131TF or EVM is powered up.
- If a user desires to keep the interface dongle plugged in regardless of the power state of PCX2131TF, the following steps are recommended:
  - Disable the interface dongle's pullup resistors on the interface pins (SCL/SDA), either through hardware or software control. Use onboard interface pullup resistors R1 and R2.
  - If the interface dongle's pullup resistors can't be disabled, remove the jumpers on J15 1&2, and 3&4 on the EVM board.
- 3. BBS monitor:

BBS pin output can be monitored on J9.9

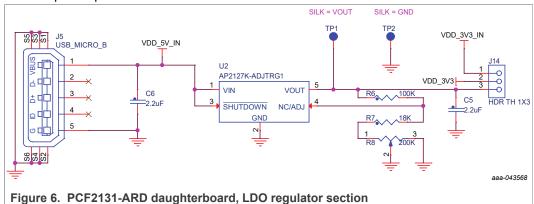

PCX2131TF evaluation board can be powered through two different power sources, either from Arduino header's 3.3V directly by selecting J14.1&2, or from an external micro USB (J5, 5V input) through an adjustable LDO by selecting J14.2&3 (Figure 6). Note that the Arduino header only supplies fixed 3.3V, and might not be suitable for evaluating a different power supply range. The on-board LDO can adjust the output voltage from 1.2V to 5V.

Table 4 summarizes which source to use for different evaluation purposes.

UM11597

All information provided in this document is subject to legal disclaimers

PCF2131-ARD evaluation board

Table 4. Power supply selection

| Arduino 3.3 V<br>J14.1&2 | Adjustable VDD<br>J14.2&3 | Purposes                                                                                                    |  |  |  |
|--------------------------|---------------------------|----------------------------------------------------------------------------------------------------|--|--|--|
| Yes                      |                           | When using a microcontroller with Arduino header, and VDD is fixed to 3.3V                                                                                      |  |  |  |
|                          | Yes                       | When using an Aardvark/FTDI_C232HM platform as host interface controller. VDD = 3.3V                                                                            |  |  |  |
|                          | Yes                       | When using an Promira platform as host interface controller. VDD can be adjusted to 1.2V, 1.8V, 2.5V, 3.3V, and 5V to match with Promira's level shift command. |  |  |  |

## 5 Installing and configuring software tools

PCF2131-ARD evaluation board is designed and built as a daughterboard able to work in conjunction with a motherboard equipped with an Arduino port. The board is fully compatible with the following NXP Evaluation (EVK) boards:

- IMXRT1050 EVK Board
- LPCXpresso55S69 Development Board
- i.MX 8M Mini LPDDR4 EVK Board

Each of the evaluation/development boards benefits from firmware support which can be downloaded from <a href="https://www.nxp.com">www.nxp.com</a>. Before starting, the EVK motherboard must be programmed with the corresponding firmware package. Additionally, a GUI application (Windows 10) is also available for download, allowing rapid testing and operation of the PCF2131-ARD daughterboard through the one of above mentioned EVKs.

For details regarding installation of the EVK firmware and GUI host software on PC, download the EVK\_Firmware\_And\_GUI\_Install\_Guide\_For\_Arduino\_Boards.pdf instruction file from <a href="www.nxp.com">www.nxp.com</a>. Once the software is installed, the first step is to select from the graphical interface the correct combination EVK – PCF2131-ARD daughtercard, and then the board can be controlled from the GUI interface. See <a href="Section 6">Section 6</a> and <a href="Section 7">Section 7</a> for more details regarding the operation of PCF2131-ARD from GUI software.

## 6 Configuring the hardware

## 6.1 PCF2131-ARD initial hardware setup

The following steps are suggested to setup the hardware before first use:

- 1. Select the communication bus
  - a. Select the I<sup>2</sup>C-bus Arduino source (J3)
  - b. Select interface jumpers, either using I2C interface (J1) or SPI interface (J2)
- 2. Place coin battery CR2032 into BT1 battery socket
- 3. Remove jumper on J9.1&2, and move it to J9.3&4
- 4. Select correct power supply source on J14. (1&2) = Arduino, (2&3) = Micro USB

UM11597

All information provided in this document is subject to legal disclaimers.

PCF2131-ARD evaluation board

- 5. Connect power and host controller
  - a. Apply 5V power to J5 using a micro USB cable and plug in Aardvark/Promira/FTDI host controller cable to J4. (Note: Make sure 5V supply is plugged in before connecting the host controller cable).
  - b. Or Plug J11 and J12 into a microcontroller's Arduino headers and supply the microcontroller kit with USB power through the PC.

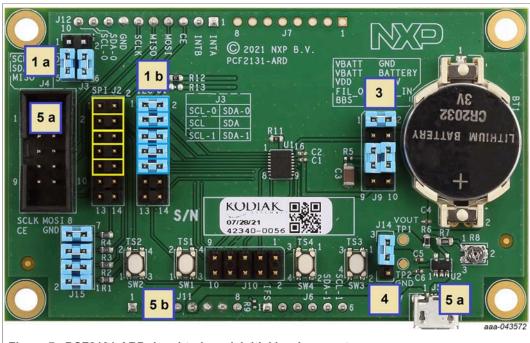

Figure 7. PCF2131-ARD daughterboard, initial hardware setup

## 6.1.1 Using PCF2131-ARD with IMXRT1050 EVK board

<u>Figure 8</u> shows the required hardware for operation of the PCF2131-ARD daughterboard with IMXRT1050 EVK. The following items are necessary:

- One IMXRT1050-EVK board
- One PCF2131-ARD daughterboard
- One USB-A / USB Micro-B cable
- A PC with Windows 10 operating system

The IMXRT1050 EVK motherboard can be powered by one of three methods:

- 1. Connecting an external 5VDC power supply to the barrel power connector (J2) on the board
- 2. Connecting a USB cable from the PC to the Micro-B USB connector (J9) on the board
- 3. Connecting a USB cable from the PC to the USB connector (J28) on the board. When the PC is connected in this fashion, the USB port can simultaneously act as a debug interface. Therefore, by using a single USB cable connected to J28, the EVK can be powered and at the same time linked to the PC for data exchange.

The older USB ports (from PC) are not able to deliver the necessary current (500mA); before establishing the communication, use an external power supply (connected to J2).

From J1 on the EVK board (see Figure 6) the user can select the power configuration for the motherboard. For further details, download the IMXRT1050 EVK Board Hardware

UM11597

All information provided in this document is subject to legal disclaimers.

PCF2131-ARD evaluation board

User Guide available at <a href="https://www.nxp.com/design/development-boards/i-mx-evaluation-and-development-boards/i-mx-rt1050-evaluation-kit:MIMXRT1050-EVK">https://www.nxp.com/design/development-boards/i-mx-evaluation-and-development-boards/i-mx-rt1050-evaluation-kit:MIMXRT1050-EVK</a>.

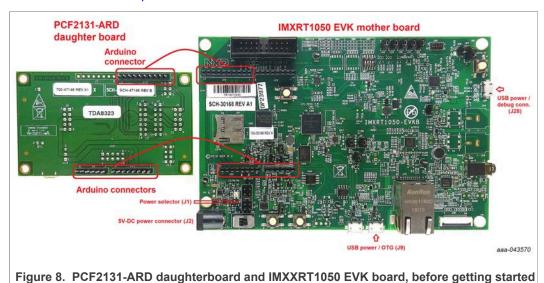

To configure the hardware and workstation, complete the following procedure:

- Configure the suitable power configuration of EVK (J1). If using J28 for power supply, the J1 jumper is placed in position 5-6. If using an external power supply (connected to J2), the jumper J1 is placed in position 1-2.
- Insert the PCF2131-ARD daughtercard on the Arduino connector of the EVK (see Figure 8).
- Using USB connector J28, connect the EVK board to a USB port of the computer.
- Install the IMXRT1050 target firmware (download from NXP site and see UM11581, Arduino <u>Arduino shields GUI and firmware installation manual</u> for step-by-step instructions).
- Install GUI application (see <u>UM11581</u>, <u>Arduino shields GUI and firmware installation manual</u>).
- Open the GUI application to operate the device from the PC. For details regarding GUI operation see Section 7.

Figure 9 shows the boards during the operation.

## PCF2131-ARD evaluation board

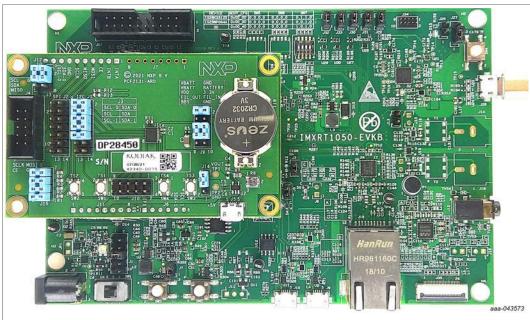

Figure 9. PCF2131-ARD daughterboard / IMXXRT1050 EVK board, during operation

## 6.1.2 Using PCF2131-ARD with LPCXpresso55S69 development board

<u>Figure 10</u> shows the required hardware for operation of the PCF2131-ARD and LPCXpresso55S69 EVK board. This configuration consists of:

- One LPCXpresso55S69 EVK board
- One PCF2131-ARD daughterboard
- One USB-A / USB Micro-B cable
- A PC with Windows 10 operating system

The LPCXpresso55S69 development board is equipped with four USB Micro-B connectors: P5, P6, P9 and P10. The board can be powered through any USB port. Using P6 USB connector to connect the board to the PC simplifies the start-up operation because P6 is designated for debugging and the USB cable thus accomplishes two tasks at the same time: powering the board, and serving as a data link between the EVK board and PC. For more details regarding power-up and operation of the LPCXpresso55S69 development board, see the *LPCXpresso55S69/LPCXpresso55S28 Development Board User Manual* <a href="https://www.nxp.com/design/development-boards/lpcxpresso-boards/lpcxpresso55s69-development-board:LPC55S69-EVK">https://www.nxp.com/design/development-boards/lpcxpresso-boards/lpcxpresso55s69-development-board:LPC55S69-EVK</a>.

PCF2131-ARD evaluation board

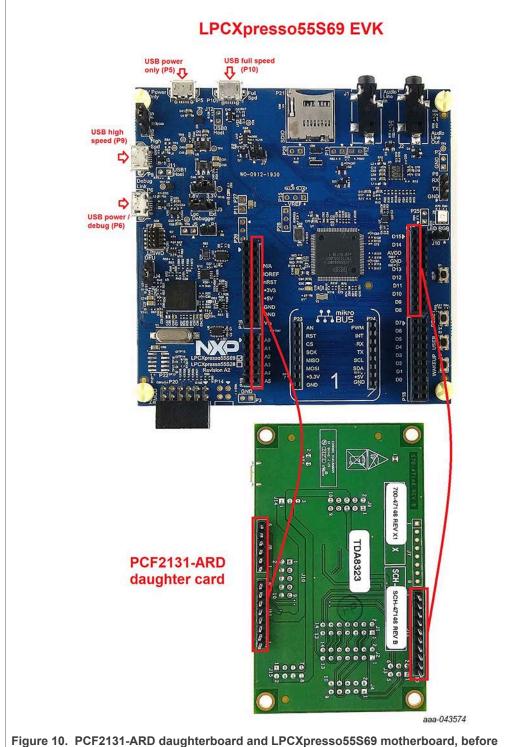

Figure 10. PCF2131-ARD daughterboard and LPCXpresso55S69 motherboard, before getting started

The following steps describe the hardware assembly operations, powering up, programming and operating the setup assembly:

 Insert the PCF2131-ARD daughtercard to P16 – P19 connectors located on LPCXpresso55S69 development board (see the marked pins of P16 – P19, <u>Figure 10</u>)

UM11597

All information provided in this document is subject to legal disclaimers.

PCF2131-ARD evaluation board

- · Connect the development board using port P10 USB port of PC
- Install the LPCXpresso55S69 target firmware (please download from NXP site and read the EVK\_Firmware\_And\_GUI\_Install\_Guide\_For\_Arduino\_Boards.pdf instruction file)
- Install GUI application on PC (see the same instruction file)
- Open the GUI application to operate the device from the PC. For details regarding GUI operation see <u>Section 7</u>

Figure 11 shows the boards during operation.

## PCF2131-ARD evaluation board

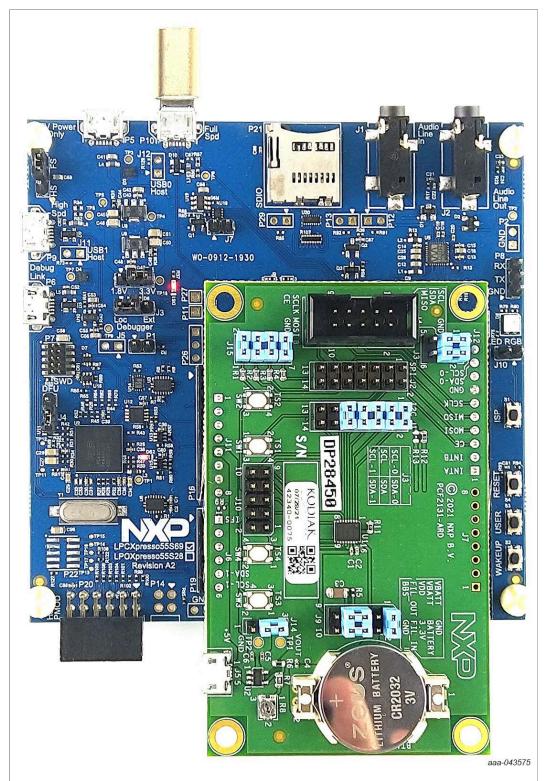

Figure 11. PCF2131-ARD daughterboard / LPCXpresso55S69 motherboard operation

PCF2131-ARD evaluation board

## 6.1.3 Using PCF2131-ARD with i.MX 8M Mini LPDDR4 EVK board

When an i.MX 8M Mini LPDDR4 EVK board is used with the PCF2131-ARD board, a third board (IMX8MMINI-IARD interposer board) must be used, designed and built as an EVK – daughterboard interconnection. The EVK board i.MX 8M Mini LPDDR4 is not equipped with an Arduino port; instead it has a 2 x 20 pin expansion connector (J1003, see i.MX 8M Mini LPDDR4 EVK user manual). J1003 is a multipurpose port, containing various digital I/O lines, including specialized I<sup>2</sup>C and SPI buses. Starting from the expansion connector pin chart, an Arduino port interposer board was developed, with the role of signal-to-signal bridge between the 2 x 20 connector pins on the i.MX 8M Mini LPDDR4 EVK and the mated connectors of the Arduino port present on the PCF2131-ARD daughterboard.

To operate the setup, along with the EVK and the daughterboard, a third board must be included in the setup assembly. Figure 12 shows the necessary boards and how these boards are connected. The configuration consists of:

- One i.MX 8M Mini LPDDR4 EVK board
- One PCF2131-ARD daughterboard
- One IMX8MMINI-IARD interposer board
- One USB-A / USB-C cable
- · One USB-A / USB Micro-B cable
- A PC with Windows 10 operating system

It is recommended to attach the PCF2131-ARD to the Arduino connectors of the IMX8MMINI-IARD interposer board first, and then the resulting assembly to the i.MX 8M Mini LPDDR4 EVK. This can be done by plugging J1 connector located on the interposer board to J1003 connector on the EVK.

To power-up the EVK, a USB-C type cable connected to PORT 2 of the EVK is used. The power switch SW101 on the EVK board must be set to ON position to power-up the setup. Data communication is achieved by routing a separate USB (Micro-B type) cable from a USB port on the PC to debug port (J901) on the EVK (see <u>Figure 12</u> and <u>Figure 13</u>).

Details regarding power-up and operation of the setup assembly can be found in the 8MMINILPDDR4-EVK user manual and IMX8MMINI-IARD User Manual. The files can be downloaded from <a href="https://www.nxp.com/">www.nxp.com/</a>.

## PCF2131-ARD evaluation board

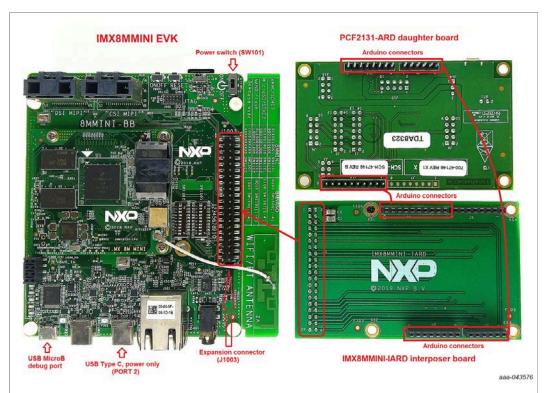

Figure 12. The assembly PCF2131-ARD daughterboard, IMX8MMINI-IARD interposer board, and i.MX 8M Mini LPDDR4 EVK, before getting to start

To configure and operate the setup:

- 1. Insert the PCF2131-ARD onto the IMX8MMINI-IARD interposer board Arduino connectors (located on the top side)
- Attach IMXMMINI-IARD connector plug J1 (located on the bottom of the board) into J1003 expansion board located on the top side of i.MX 8M Mini LPDDR4 EVK (see Figure 12
- 3. Power-up the EVK board using a USB Type-C cable attached to PORT 2
- 4. Connect the EVK to the PC, using a USB Micro-B cable, attached to J901 debug port
- 5. Place SW101 in ON position to power-up the boards
- 6. Install the MIMXRT1050 target firmware (<u>UM11581</u>, <u>Arduino shields GUI and firmware installation manual</u>)
- 7. Install GUI application on the PC (see the instruction file referred in the above step)
- 8. Open the GUI application to operate the device from the PC. For details regarding GUI operation see Section 7

PCF2131-ARD evaluation board

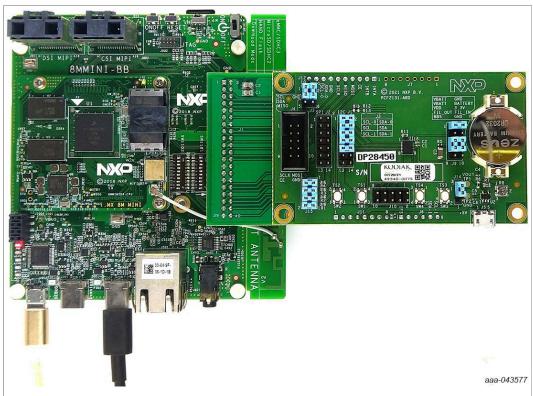

Figure 13. PCF2131-ARD daughterboard / i.MX 8M Mini LPDDR4 EVK board operation

## 6.1.4 Using PCF2131-ARD with another Arduino device

The PCF2131-ARD daughterboard can be operated with a different EVK board, which has an Arduino port. There are two options to connect the board: using an EVK equipped with an Arduino port, and an EVK without an Arduino port. In the first case, a firmware shall be developed according with PCF2131TF specifications, and then simply attach PCF2131-ARD daughterboard to the EVK, to operate the board. In the second case, using the pin chart of Arduino connectors (Table 1), make the necessary electrical connections (for power, I²C-bus or SPI-bus and interrupt control lines), and develop the desired firmware, assuring that is compliant with IC specifications. Use PCF2131TF datasheet to read details about internal registers of PCF2131TF and data exchange between internal controller and the EVK. Ensure the electrical connections are correct and avoid data conflicts on the signal lines to prevent IC damage.

## 6.1.5 Using PCF2131-ARD with Aardvark I<sup>2</sup>C/SPI Host Adapter

The PCF2131-ARD evaluation board can be controlled with the Aardvark I<sup>2</sup>C/SPI host adapter from Total Phase. The daughterboard contains the dedicated Aardvark connector (J4), so the host adapter can be directly connected to the daughterboard through J4 header, as shown in Figure 14. The pin chart of J4 is detailed in Table 3. The Aardvark I<sup>2</sup>C/SPI host adapter, along with the software tools (dynamic linked library, control center API) from Total Phase represents a powerful tool to test and develop devices and systems which use I<sup>2</sup>C and SPI standard protocols.

Note: The user must provide power through the USB connector (J5), or Arduino interface (J11), before operating the daughterboard with the Aardvark host adapter. In Figure 14 the power is provided through the USB connector.

UM11597

All information provided in this document is subject to legal disclaimers

#### PCF2131-ARD evaluation board

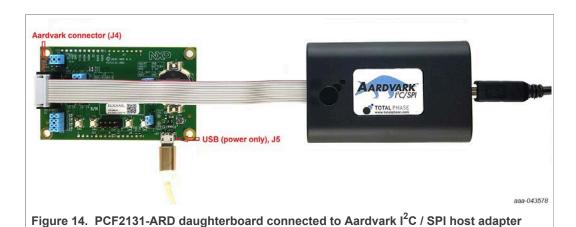

## 7 GUI description

This section describes the GUI application for the three mentioned EVKs and how the user can control the PCF2131-ARD daughterboard from the graphical interface. First, install the GUI package and software on the PC (Windows 10). For more details, see UM11581.

Once installation is complete, assure that one of the three EVKs with attached PCF2131-ARD daughterboard is connected to a PC and powered-on. Open PCF2131 RTC GUI application. An interface appears as shown in Figure 15:

The GUI application starts with **Settings** tab (marked with red arrow). The left side of the window displays the following settings:

- **COM port:** displays port selected for the communication. The port is automatically selected by the system (in the picture is COM 39).
- I2C speed: displays the I<sup>2</sup>C-bus clock frequency (100 kHz, and 400 kHz).
- SPI Speed: displays the SPI-bus clock frequency (2 MHz, and 6 MHz).
- I2C and SPI buttons: allows the user to select the type of communication.
- Connect: initiate the connection to the EVK / daughterboard device.
- Init Board: initiate the daughterboard.

In the right side of the window is located **Device settings** field. The following settings are provided:

- SW Reset (SR): initiate the software reset.
- CLR Prescaler (CPR): clear the Prescaler register.
- CLR Timestamp CTS): clear the Timestamp register.
- Hour Mode: select the hour display mode (12 / 24).
- Int A/B Mode: select the interrupt type of signal (voltage level / pulse).
- 100th Seconds Counter: enable / disable the 100th seconds counter
- Read: allow the user to read the internal registers of the DUT.

Near to each button (on the right side, or under) the register address and the bit number is displayed. See the PCF2131TF datasheet for more details about register map of the DUT IC.

In the bottom side of the GUI window a log window displays the communication process between the PC and the EVK / daughterboard device. The window can be cleared from

UM11597

All information provided in this document is subject to legal disclaimers.

PCF2131-ARD evaluation board

Clear **Log** button. A status bar located in the bottom side of the interface shows in real time the status connection between PC and the EVK.

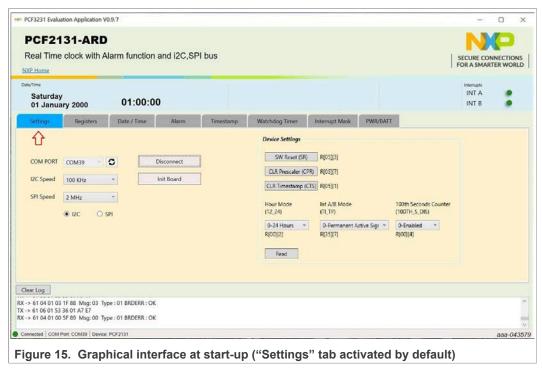

The next tab is **Register** (Figure 16). When selected, the user can directly write the internal registers of the PCF2131 IC. The following commands are available from this window:

- **Read:** read the information from the preselected internal register of PCF2131TF. The information is displayed in the Data window.
- Write: write the data to the preselected register address, of the PCF2131 RTC.
- Send serial commands: The registers can be written manually with the corresponding serial commands. See the PCF2131 datasheet to see more details regarding communication protocol of the DUT.

A table with the internal registers of the PCF2131 IC is displayed. Under the register table are the following commands (buttons):

- Read Registers: update the register table.
- Save To File: save the information of the register table into a .rcfg file.

## PCF2131-ARD evaluation board

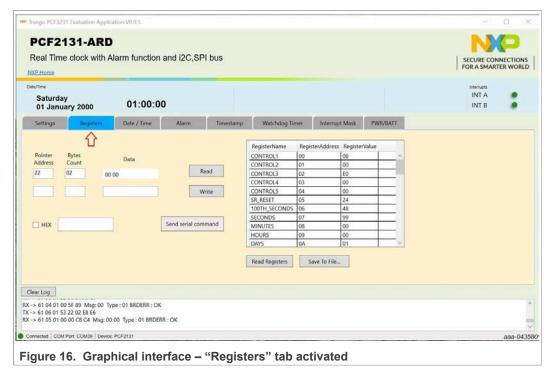

<u>Figure 17</u> shows the graphical interface when **Date/Time** is activated. From this tab the user can set the date and the time of the RTC. The information is displayed in the upper blue section of the window. The user can read the data from the RTC internal registers, with the **Read** button, or set the automatic update using **Poll Mode** button. The user can write the time / date of the RTC with the current values of the PC by clicking the **Set PC Time**.

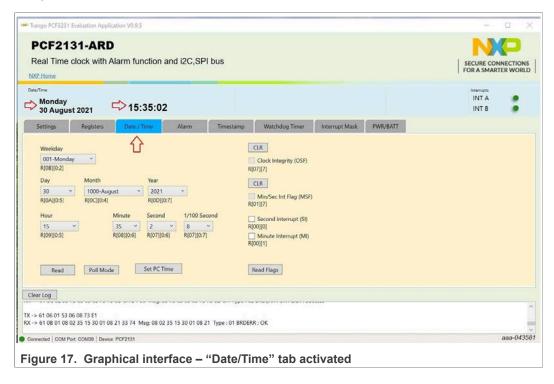

PCF2131-ARD evaluation board

The next tab is **Alarm**. The interface of this tab is shown in Figure 18. From here the alarm corresponding registers can be managed. See the PCF2131 datasheet to see more details regarding the alarm function and register map of the DUT IC. Note that for each command / button the register address is displayed on the interface, so that the user can easily identify the register function in the register map, described in the PCF2131 datasheet.

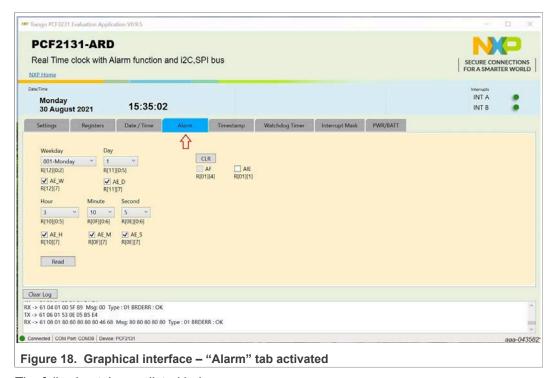

The following tabs are listed below:

- Timestamp: Figure 19. See the datasheet for more details regarding timestamp functions of PCF2131 RTC.
- Watchdog Timer: Figure 20. See the datasheet for more details regarding watchdog timer
- Interrupt Mask: Figure 21. On the upper blue region, right side, two indicators are monitoring in real-time the state of the INTA / INTB interrupts of the DUT IC. Note that, checking all boxes means the interrupts are fully masked, INTA / INTB are not active.
- PWR/BATT: Figure 22. See the datasheet for more details regarding power management of the PCF2131 RTC.

## PCF2131-ARD evaluation board

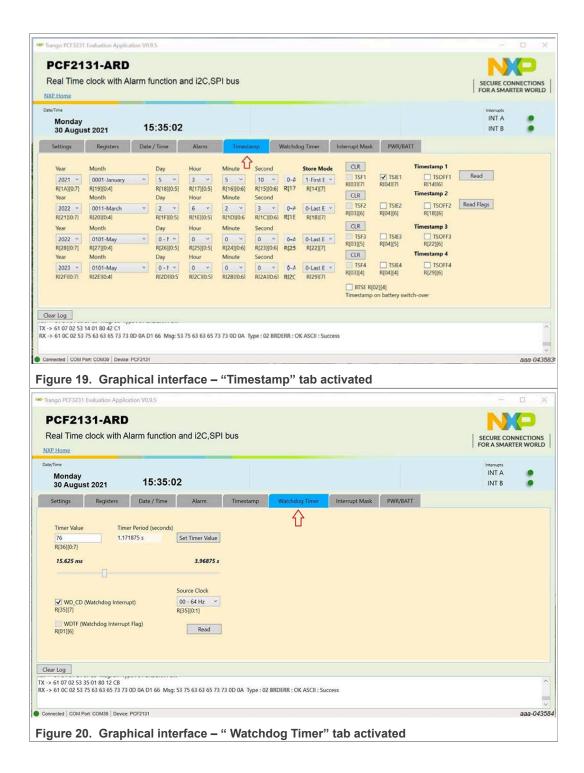

PCF2131-ARD evaluation board

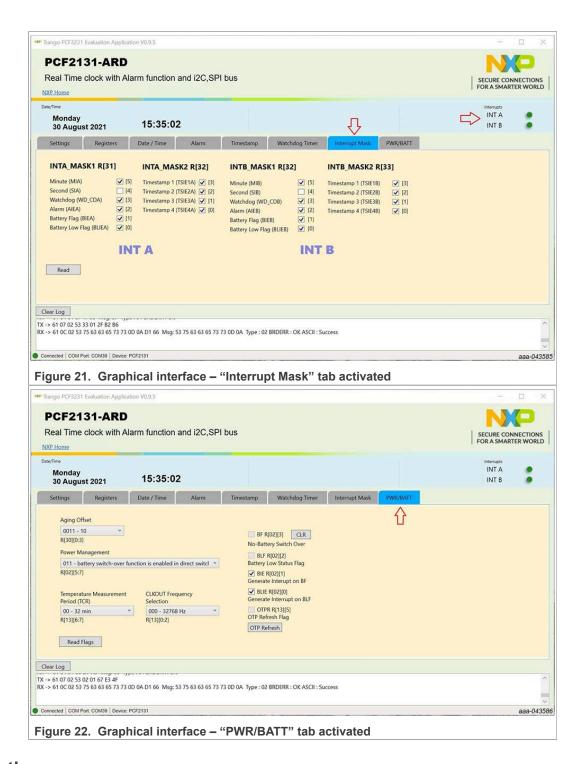

## 8 Abbreviations

#### Table 5. Abbreviations

| Acronym | Description              |
|---------|--------------------------|
| DUT     | Device Under Test        |
| ESD     | Electro Static Discharge |

User manual

All information provided in this document is subject to legal disclaimers.

PCF2131-ARD evaluation board

Table 5. Abbreviations...continued

| Acronym              | Description                  |
|----------------------|------------------------------|
| EVK                  | Evaluation Board             |
| GUI                  | Graphical User Interface     |
| I <sup>2</sup> C-bus | Inter-Integrated Circuit bus |
| SPI-bus              | Serial Peripheral Interface  |
| IC                   | Integrated Circuit           |
| LED                  | Light Emitting Diode         |
| PC                   | Personal Computer            |
| RTC                  | Real-Time Clock              |
| USB                  | Universal Serial Bus         |

## 9 References

- 1. PCF2131, Highly accurate nano-power RTC with integrated quartz crystal(Rev. 1.0 12 May 2021); Product data sheet; NXP Semiconductors;
- 2. MIMxrt1050 EVK Board Hardware User's Guide User manual; NXP Semiconductors;
- 3. *i.MX RT1050 Crossover Processors Data Sheet for Consumer Products* Data sheet; NXP Semiconductors;
- 4. *UM11158 LPCXpresso55S69 Development Board* User manual; NXP Semiconductors;
- LPC556x 32-bit ARM Cortex-M33; M33 coprocessor, TrustZone, PowerQuad, CASPER, 320KB SRAM; 640 KB flash, USB HS, Flexcomm Interface, SDIO, 32-bit counter/timers, SCTimer/PWM, PLU, 16-bit 1.0 Msamples/sec ADC, Comparator, Temperature Sensor, AES, PUF, SHA, CRC, RNG Product data sheet; NXP Semiconductors;
- 6. i.MX 8M Mini LPDDR4 EVK Board Hardware User's Guide User guide; NXP Semiconductors;
- 7. i.MX 8M Mini Application Processor Datasheet for Consumer Products Data sheet; NXP Semiconductors;
- 8. *i.MX 8M Mini Application Processor Reference Manual* Reference manual; NXP Semiconductors;
- 9. Arduino Uno R3 Reference Manual Reference manual; NXP Semiconductors;
- 10.IMX8MMINI-IARD interposer board User Manual User manual; NXP Semiconductors;
- 11. NXP EVK Firmware and GUI Installation Guide for Arduino Series Boards User manual; NXP Semiconductors;
- 12. Aardvark I2C/SPI Host Adapter User Manual (v5.15 February 28, 2014), Total Phase

#### PCF2131-ARD evaluation board

## 10 Legal information

## 10.1 Definitions

**Draft** — A draft status on a document indicates that the content is still under internal review and subject to formal approval, which may result in modifications or additions. NXP Semiconductors does not give any representations or warranties as to the accuracy or completeness of information included in a draft version of a document and shall have no liability for the consequences of use of such information.

## 10.2 Disclaimers

Limited warranty and liability - Information in this document is believed to be accurate and reliable. However, NXP Semiconductors does not give any representations or warranties, expressed or implied, as to the accuracy or completeness of such information and shall have no liability for the consequences of use of such information. NXP Semiconductors takes no responsibility for the content in this document if provided by an information source outside of NXP Semiconductors. In no event shall NXP Semiconductors be liable for any indirect, incidental, punitive, special or consequential damages (including - without limitation - lost profits, lost savings, business interruption, costs related to the removal or replacement of any products or rework charges) whether or not such damages are based on tort (including negligence), warranty, breach of contract or any other legal theory. Notwithstanding any damages that customer might incur for any reason whatsoever, NXP Semiconductors' aggregate and cumulative liability towards customer for the products described herein shall be limited in accordance with the Terms and conditions of commercial sale of NXP Semiconductors.

Right to make changes — NXP Semiconductors reserves the right to make changes to information published in this document, including without limitation specifications and product descriptions, at any time and without notice. This document supersedes and replaces all information supplied prior to the publication hereof.

Suitability for use — NXP Semiconductors products are not designed, authorized or warranted to be suitable for use in life support, life-critical or safety-critical systems or equipment, nor in applications where failure or malfunction of an NXP Semiconductors product can reasonably be expected to result in personal injury, death or severe property or environmental damage. NXP Semiconductors and its suppliers accept no liability for inclusion and/or use of NXP Semiconductors products in such equipment or applications and therefore such inclusion and/or use is at the customer's own risk.

Applications — Applications that are described herein for any of these products are for illustrative purposes only. NXP Semiconductors makes no representation or warranty that such applications will be suitable for the specified use without further testing or modification. Customers are responsible for the design and operation of their applications and products using NXP Semiconductors products, and NXP Semiconductors accepts no liability for any assistance with applications or customer product design. It is customer's sole responsibility to determine whether the NXP Semiconductors product is suitable and fit for the customer's applications and products planned, as well as for the planned application and use of customer's third party customer(s). Customers should provide appropriate design and operating safeguards to minimize the risks associated with their applications and products. NXP Semiconductors does not accept any liability related to any default, damage, costs or problem which is based on any weakness or default in the customer's applications or products, or

the application or use by customer's third party customer(s). Customer is responsible for doing all necessary testing for the customer's applications and products using NXP Semiconductors products in order to avoid a default of the applications and the products or of the application or use by customer's third party customer(s). NXP does not accept any liability in this respect.

**Export control** — This document as well as the item(s) described herein may be subject to export control regulations. Export might require a prior authorization from competent authorities.

Evaluation products — This product is provided on an "as is" and "with all faults" basis for evaluation purposes only. NXP Semiconductors, its affiliates and their suppliers expressly disclaim all warranties, whether express, implied or statutory, including but not limited to the implied warranties of non-infringement, merchantability and fitness for a particular purpose. The entire risk as to the quality, or arising out of the use or performance, of this product remains with customer. In no event shall NXP Semiconductors, its affiliates or their suppliers be liable to customer for any special, indirect, consequential, punitive or incidental damages (including without limitation damages for loss of business, business interruption, loss of use, loss of data or information, and the like) arising out the use of or inability to use the product, whether or not based on tort (including negligence), strict liability, breach of contract, breach of warranty or any other theory, even if advised of the possibility of such damages. Notwithstanding any damages that customer might incur for any reason whatsoever (including without limitation, all damages referenced above and all direct or general damages), the entire liability of NXP Semiconductors, its affiliates and their suppliers and customer's exclusive remedy for all of the foregoing shall be limited to actual damages incurred by customer based on reasonable reliance up to the greater of the amount actually paid by customer for the product or five dollars (US\$5.00). The foregoing limitations, exclusions and disclaimers shall apply to the maximum extent permitted by applicable law, even if any remedy fails of its essential purpose.

**Translations** — A non-English (translated) version of a document is for reference only. The English version shall prevail in case of any discrepancy between the translated and English versions.

Security — Customer understands that all NXP products may be subject to unidentified or documented vulnerabilities. Customer is responsible for the design and operation of its applications and products throughout their lifecycles to reduce the effect of these vulnerabilities on customer's applications and products. Customer's responsibility also extends to other open and/or proprietary technologies supported by NXP products for use in customer's applications. NXP accepts no liability for any vulnerability. Customer should regularly check security updates from NXP and follow up appropriately. Customer shall select products with security features that best meet rules, regulations, and standards of the intended application and make the ultimate design decisions regarding its products and is solely responsible for compliance with all legal, regulatory, and security related requirements concerning its products, regardless of any information or support that may be provided by NXP. NXP has a Product Security Incident Response Team (PSIRT) (reachable at PSIRT@nxp.com) that manages the investigation, reporting, and solution release to security vulnerabilities of NXP products.

## 10.3 Trademarks

Notice: All referenced brands, product names, service names and trademarks are the property of their respective owners.

NXP — wordmark and logo are trademarks of NXP B.V.

UM11597

All information provided in this document is subject to legal disclaimers.

## PCF2131-ARD evaluation board

## **Tables**

| Tab. 1.<br>Tab. 2.<br>Tab. 3. | Pin chart of Arduino connectors                                                    | Tab. 4.<br>Tab. 5. | Power supply selection                                                                    |    |
|-------------------------------|------------------------------------------------------------------------------------|--------------------|-------------------------------------------------------------------------------------------|----|
| Figur                         | es                                                                                 |                    |                                                                                           |    |
| Fig. 1.                       | Evaluation board featured component location, top view (up) and bottom view (down) | Fig. 12.           | The assembly PCF2131-ARD daughterboard, IMX8MMINI-IARD interposer board, and i.MX 8M Mini |    |
| Fig. 2.                       | PCF2131-ARD daughterboard, I2C/SPI                                                 | F: 40              | LPDDR4 EVK, before getting to start                                                       | 20 |
| Fig. 3.                       | bus jumper selection8 PCF2131-ARD daughterboard, time stamp                        | Fig. 13.           | PCF2131-ARD daughterboard / i.MX 8M Mini LPDDR4 EVK board operation                       | 21 |
| Fig. 4.                       | section10 PCF2131-ARD daughterboard, J9 section;                                   | Fig. 14.           | PCF2131-ARD daughterboard connected to Aardvark I2C / SPI host adapter                    | 22 |
| Fig. 5.                       | RC filter detail10 PCF2131-ARD daughterboard, pullup                               | Fig. 15.           | Graphical interface at start-up ("Settings" tab activated by default)                     | 23 |
| Fig. 6.                       | resistors detail11 PCF2131-ARD daughterboard, LDO                                  | Fig. 16.           | Graphical interface – "Registers" tab activated                                           |    |
| Fig. 7.                       | regulator section11 PCF2131-ARD daughterboard, initial                             | Fig. 17.           | Graphical interface – "Date/Time" tab activated                                           |    |
| ı ıg. 7.                      | hardware setup13                                                                   | Fig. 18.           | Graphical interface – "Alarm" tab activated                                               |    |
| Fig. 8.                       | PCF2131-ARD daughterboard and IMXXRT1050 EVK board, before getting                 | Fig. 19.           | Graphical interface – "Timestamp" tab activated                                           | 26 |
| Fig. 9.                       | started14 PCF2131-ARD daughterboard /                                              | Fig. 20.           | Graphical interface – " Watchdog Timer" tab activated                                     | 26 |
| · ·                           | IMXXRT1050 EVK board, during operation15                                           | Fig. 21.           | Graphical interface – "Interrupt Mask" tab                                                |    |
| Fig. 10.                      | PCF2131-ARD daughterboard and LPCXpresso55S69 motherboard, before getting started  | Fig. 22.           | activated<br>Graphical interface – "PWR/BATT" tab<br>activated                            |    |
| Fig. 11.                      | PCF2131-ARD daughterboard / LPCXpresso55S69 motherboard operation18                |                    | activated                                                                                 | 21 |

## PCF2131-ARD evaluation board

## **Contents**

| 1     | Introduction                              | 4  |
|-------|-------------------------------------------|----|
| 2     | Finding kit resources and information on  |    |
|       | the NXP web site                          | 4  |
| 2.1   | Collaborate in the NXP community          | 4  |
| 3     | Getting ready                             | 4  |
| 3.1   | Kit contents                              |    |
| 3.2   | Assumptions                               | 5  |
| 3.3   | Static handling requirements              | 5  |
| 3.4   | Minimum system requirements               | 5  |
| 4     | Getting to know the hardware              | 5  |
| 4.1   | PCF2131-ARD evaluation board features     | 5  |
| 4.2   | Kit featured components                   | 5  |
| 4.3   | Schematic, board layout and bill of       |    |
|       | materials                                 | 6  |
| 4.4   | Arduino port                              |    |
| 4.5   | I2C/SPI bus selection                     | 8  |
| 4.6   | Aardvark header                           | 9  |
| 4.7   | Timestamp connector and toggle switches   | 9  |
| 4.8   | Power supply                              |    |
| 5     | Installing and configuring software tools | 12 |
| 6     | Configuring the hardware                  | 12 |
| 6.1   | PCF2131-ARD initial hardware setup        | 12 |
| 6.1.1 | Using PCF2131-ARD with IMXRT1050          |    |
|       | EVK board                                 | 13 |
| 6.1.2 | Using PCF2131-ARD with                    |    |
|       | LPCXpresso55S69 development board         | 15 |
| 6.1.3 | Using PCF2131-ARD with i.MX 8M Mini       |    |
|       | LPDDR4 EVK board                          | 19 |
| 6.1.4 | Using PCF2131-ARD with another Arduino    |    |
|       | device                                    | 21 |
| 6.1.5 | Using PCF2131-ARD with Aardvark I2C/      |    |
|       | SPI Host Adapter                          |    |
| 7     | GUI description                           |    |
| 8     | Abbreviations                             | 27 |
| 9     | References                                |    |
| 10    | Legal information                         | 29 |

Please be aware that important notices concerning this document and the product(s) described herein, have been included in section 'Legal information'.

© NXP B.V. 2021.

All rights reserved.